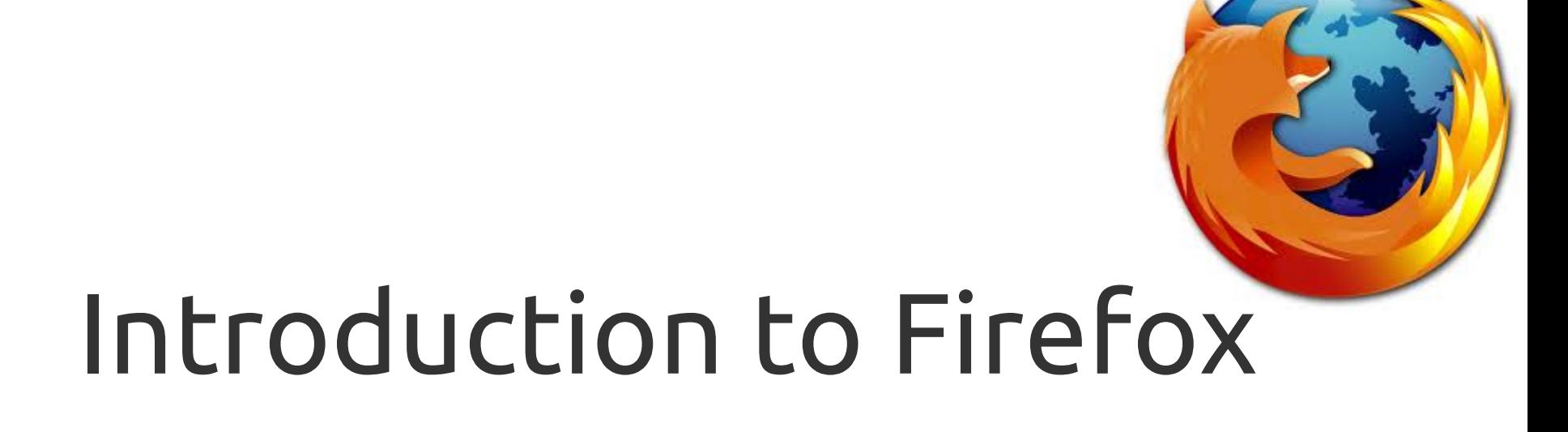

### By JoseeAntonioR

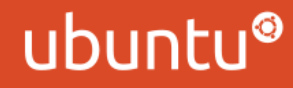

## INDEX OF CONTENTS

- 1.- What is Firefox?
- 2.- Uses of Firefox
- 3.- How To: Download Files
- 4.- How To: History
- 5.- How To: Tabbing
- 6.- How To: App Tabs
- 7.- How To: Set Homepage
- 8.- How To: Block Pop-Ups
- 9.- How To: Bookmarks
- 10.- How To: Persona
- 11.- Basic Shortcuts
- 12.- Panorama: Tab Grouping
- 13.- About: Extensions
- 14.- Recommended Extensions

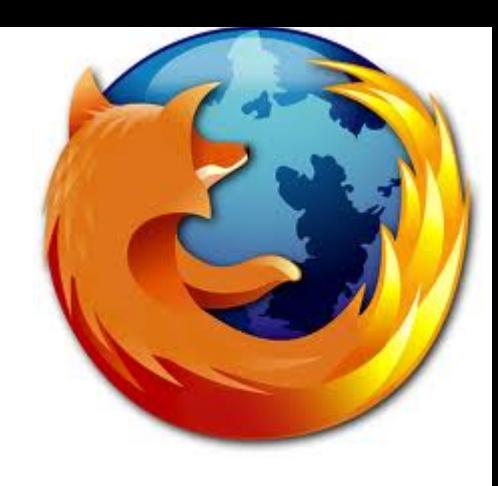

## What is Firefox?

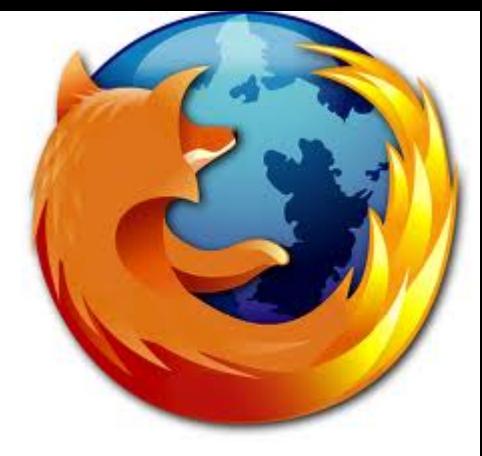

Firefox is a web browser that comes attached with Ubuntu. You can find it in the Unity Launcher, as well as in the Desktop. It is developed and distributed by Mozilla.

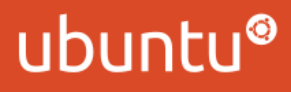

## Uses of Firefox

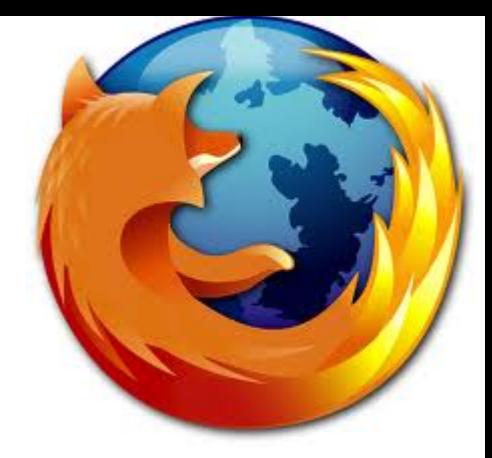

The main use of Firefox is, as you know, browsing the web. As a consequence, you can bookmark your favorite webpages, download music, videos, documents, and files in general.

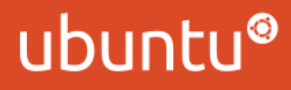

# How To: Download Files

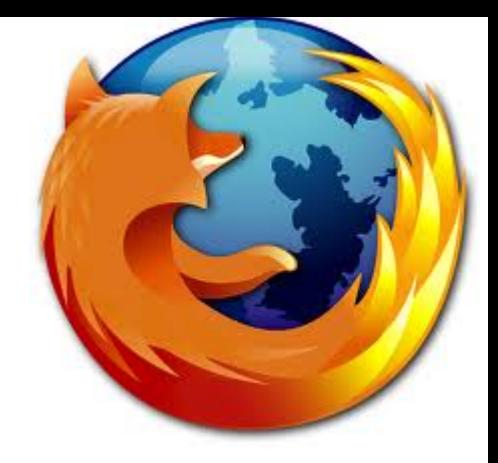

Once you want to download a file, you can click on the link. A new window will pop-up. There, you can choose between opening it with a certain program, or saving it to a chosen destination. When you choose, that window will close, and a new window will be opened. It is named Downloads. There, you can see your downloads, as well as, the current download and is progression. You can close the window at any time. You can press Ctrl+Shift+Y to open it again.

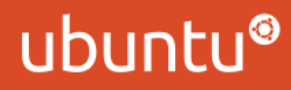

# How To: See History

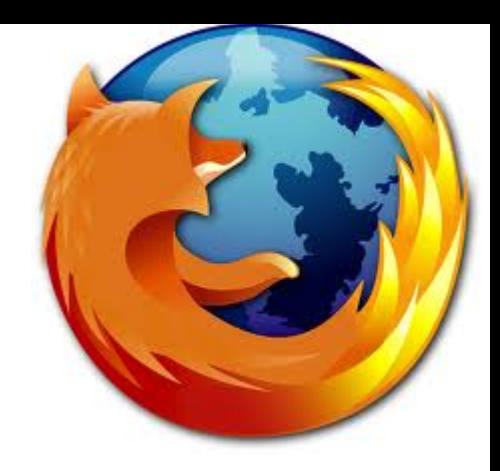

You can check all the pages that you have visited just by pressing Ctrl+H.

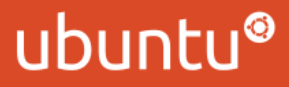

# How To: Tabbing

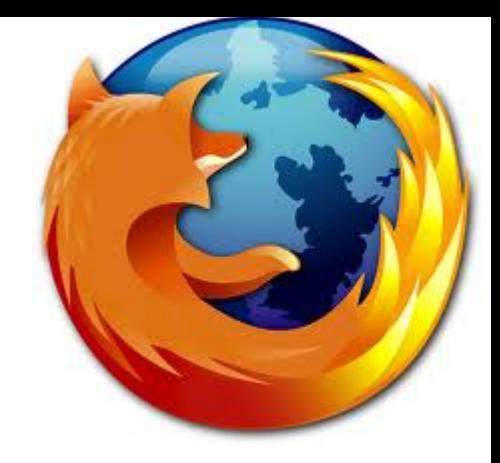

In this Firefox version, you are able to navigate in tabs. It is like having several windows in just one. Tabs will appear above the upper part, below the address bar.

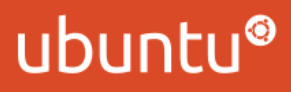

# How To: App Tabs

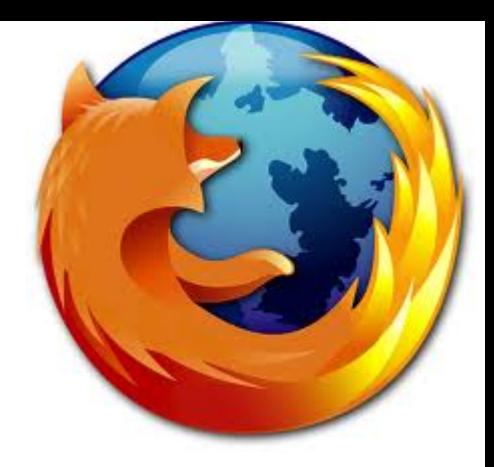

App Tabs is a functionality that allows the user to transform a tab in just the image of it. This tabs are special, they will remain opened on the first places. Even if you quit Firefox, they will be opened again. To notify you of any change in the page they turn blue. One of their advantages is that you won't be able to close them accidentally, as you can only do that by right-clicking the tab and selecting 'Close Tab'. To pin an App Tab, right click on the desired tab and click 'Pin as App Tab.'

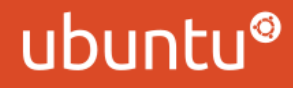

### How To: Set Homepage

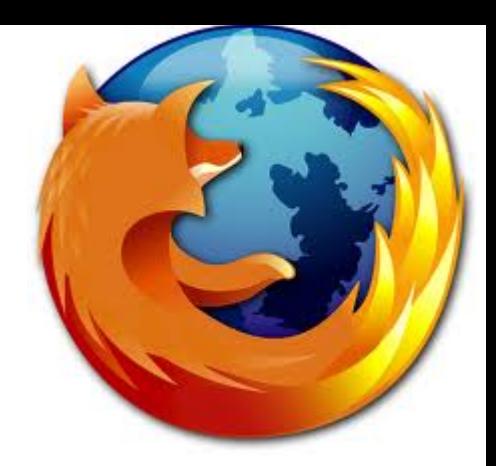

First of all, you will need to choose your homepage. Once you have chosen it, click Edit>Preferences and type the address on the bar.

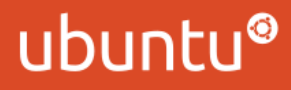

# How To: Block Pop-Ups

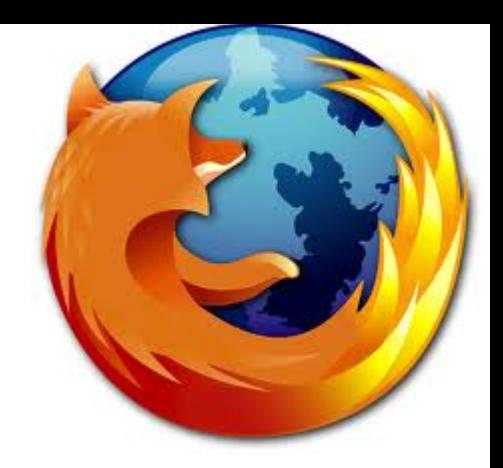

The pop-ups blocker is activated by default. If you want to modify the setting, just go to Edit>Preferences>Content.

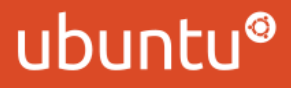

### How To: Bookmarks

A Bookmark is one of your favorite pages, stored on your browser for an easy-access at any time. You can Bookmark a page by pressing Ctrl+D or by clicking the star displayed on the address bar. You can check your existing Bookmarks by pressing Ctrl+B.

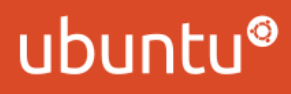

# How To: "Persona"

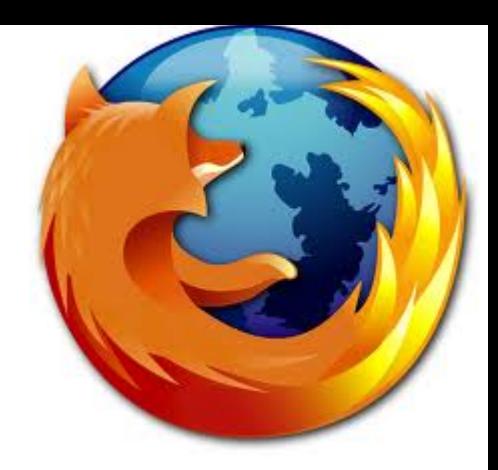

"Persona" is a extension that you can use to change the appearance of your Firefox windows. You can discover more about "Persona" by entering to the following address: [http://www.getpersonas.com](http://www.getpersonas.com/)

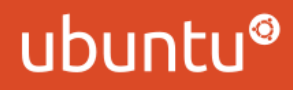

## Basic Shortcuts

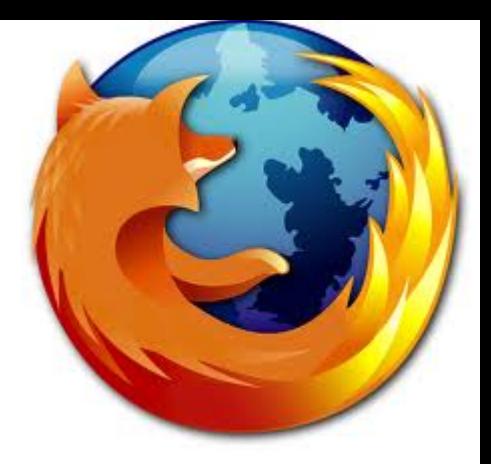

Ctrl+N – Opens a new browser window Ctrl+T – Opens a new tab Ctrl+Shift+T – Opens the last closed tab Ctrl+O – Open a file Ctrl+W – Close a tab in the browser Ctrl+R – Refresh window Ctrl+H – See History Ctrl+Shift+Y – Open Downloads window Ctrl+Shift+E – Open Panorama Ctrl+B – Show Bookmarks Ctrl+D – Bookmark the current page Ctrl+Q – Quit Firefox

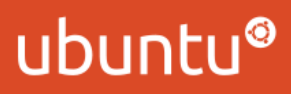

# Panorama: Tabs Grouping

Panorama is a feature that is used to group tabs as you want. To access it, just press Ctrl+Shift+E. There, you can create new windows, and group the tabs exactly as you want to. Also, you can change the size to, for example, emphasize the content.

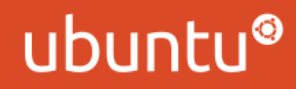

### About: Extensions

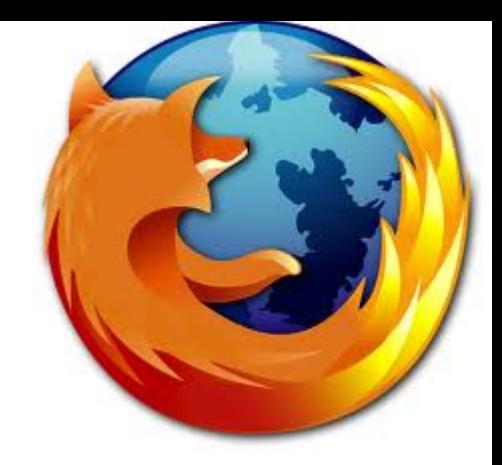

Extensions are programs which are installed inside Firefox. There programs have different uses, as for example managing your music player, changing the appearance of your windows, running commands, etc. You can discover more about Extensions on [http://addons.mozilla.com](http://addons.mozilla.com/)

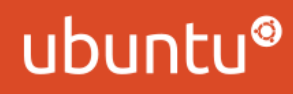

# Recommended Extensions

- 1.- Persona: Change the design of the window.
- 2.- FoxRunner: Run Terminal commands directly from Firefox.
- 3.- AdBlock Plus: Block ads from webpages.
- 4.- GreaseMonkey: Run javascript on a webpage.

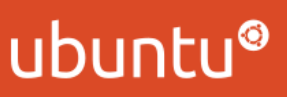